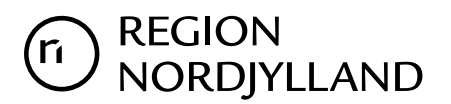

# Sådan bliver du klar til din videosamtale

Du har fået tilbud om, at din aftale med hospitalet kan foregå via video. Denne vejledning er også gældende, hvis du skal deltage i en videosamtale som pårørende (forældremyndighed, værge, digital fuldmagt).

Med vores videoløsning er det muligt at erstatte et besøg på hospitalet med en videosamtale med din behandler. På den måde kan du se og tale med din behandler hjemmefra – eller fra dit arbejde, din ferie, eller hvor du end opholder dig.

Videosamtalen kan finde sted fra din mobil, tablet eller PC – se i vejledningen her, hvordan du installerer på de forskellige enheder.

Al kommunikation mellem dig og din behandler er fortrolig. Videoforbindelsen er derfor krypteret, og samtalen bliver ikke optaget.

## Kom godt i gang – start i god tid

#### **Opdatér gerne din telefon eller tablet til den nyeste software-version**

Ønsker du at installere 'MineAftaler' som app på din telefon eller tablet, anbefaler vi, at du først opdaterer din telefon eller tablet med enhedens nyeste software-version.

### **Installér appen 'MineAftaler Region Nordjylland' i god tid**

Vi anbefaler, at du installerer appen 'MineAftaler Region Nordjylland' i god tid inden din aftale, så du har teknikken klar og ved, at det virker. Vær opmærksom på, at Region Midtjylland også har en version af appen 'MineAftaler'. Det er derfor vigtigt, at du installerer den app, der hedder: 'MineAftaler Region Nordjylland' (Den blå). Ellers vil du ikke kunne se din aftale i appen.

Du installerer appen på følgende måde:

- 1. Gå i PlayButik eller AppStore, afhængigt af din enhed.
- 2. Søg efter appen 'MineAftaler Region Nordjylland'.
- 3. Hent og installér appen.

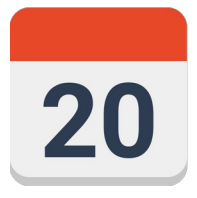

Det er appen med dette ikon, du skal downloade fra PlayButik eller AppStore. Søg på 'MineAftaler Region Nordjylland'.

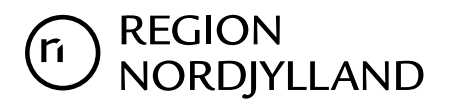

# Anbefalinger til netværk og placering

#### **Wi-fi eller 4G-netværk**

For at sikre en fornuftig lyd- og billedkvalitet bør du være på wi-fi eller et 4G-netværk, når du deltager i en videosamtale.

### **Anbring din enhed i en holder**

Vi anbefaler, at du anbringer din enhed i en holder eller et stativ under samtalen, så du kan koncentrere dig om dialogen med behandleren – og ikke om samtidigt at holde din enhed. Vend din enhed på den brede led. På den måde kan behandleren bedre se dig.

### Sådan starter du videosamtalen

### **Sådan starter du videosamtalen via appen**

- Åbn appen.
- Log på med MitID.
- Klik "Klar til videomøde".
- Indtast dit navn og klik på "Start videosamtale".
- Klik på "Gå til møderum".
- Du skal nu give tilladelse til, at appen må benytte dit kamera og din mikrofon.
- Behandleren vil herefter ringe dig op på det aftalte tidspunkt.

### **Sådan starter du videosamtalen via computer**

Ønsker du at anvende din computer til videosamtalen, skal den have mikrofon, højttaler og webkamera tilsluttet. Der er ikke noget krav til en bestemt browser for at kunne tilgå videosamtalen, men vi anbefaler, at du altid benytter den nyeste version af browseren. Når du skal tilgå samtalen, gør du følgende:

- Åbn din browser og gå til [https://booking.RN.dk](https://booking.RN.dk/) og log på med MitID.
- Klik på "Klar til videomøde".
- Klik på "Gå til møderum".
- Indtast dit navn og klik på "Start videosamtale".
- Behandleren vil herefter ringe dig op på det aftalte tidspunkt. Vent blot og sørg for, at du har tændt for lyden på computeren.

### **Sådan starter du videosamtalen, hvis du agerer som forælder, værge eller har Digital Fuldmagt for en pårørende**

Som forælder, værge eller pårørende med digital fuldmagt kan du tilgå en videosamtale, som er booket til en anden. Det gør du på følgende måde:

- Åbn appen eller en browser afhængigt af, om du ønsker at tilgå mødet via app eller hjemmeside.
- Log på med dit eget MitID.
- Klik på ikonet med en person øverst til højre, find og klik på den person, der er indkaldt til videosamtalen.
- Følg herefter vejledningen til enten app eller computer.

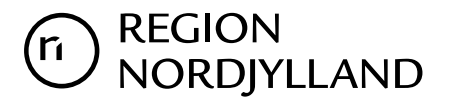

### **Sådan opretter du Digital Fuldmagt**

Har du ikke allerede har Digital Fuldmagt, kan du anmode om det på borger.dk. Det gør du på følgende måde:

- Gå til<https://www.borger.dk/>
- Skriv følgende i søgefeltet: 'Anmod om Digital Fuldmagt'
- Vælg det søgeresultat, hvor der står 'Selvbetjening: Giv eller anmod om Digital Fuldmagt til selvbetjeninger'
- Følg herefter den vejledning, som er på siden

Hvis du har spørgsmål til eller brug for hjælp med at oprette Digital Fuldmagt, skal du kontakte Borgerservice i din kommune.

### Kontakt og mere viden

Har du spørgsmål til tilbuddet, er du velkommen til at kontakte det hospitalsafsnit, du er tilknyttet. Du kan også finde mere information på: [https://RN.dk/videosamtale](https://rn.dk/videosamtale)

Har du brug for hjælp til at installere appen, kan du kontakte Region Nordjyllands ITsupport.

Har du problemer med at logge på med MitID, skal du kontakte MitID Support.

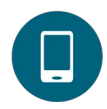

Du finder hospitalsafsnittets kontaktoplysninger i dit indkaldelsesbrev eller på hospitalets hjemmeside.

**Region Nordjyllands IT-support** Tlf. 97 64 84 50 Vi træffes bedst: Mandag – fredag 8.00 – 15.00

**MitID Support** Tlf. 33 97 00 10 Vi træffes bedst: Mandag – fredag 8.00 – 20.00 Lørdag, søndag og helligdage 10.00 – 16.00